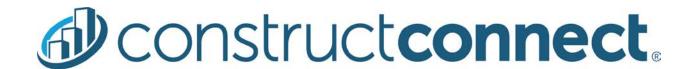

# ConstructConnect Takeoff v. 2.4.2

Release Date: April 16, 2020

V.2.4.2 is a scheduled upgrade to ConstructConnect Takeoff that includes several new features, changes, and many bug fixes.

#### Contents

| Features                                     | 2  |
|----------------------------------------------|----|
| Open the Cover Sheet from the Takeoff Tab    | 2  |
| Open the Plan Organizer from the Takeoff Tab | 3  |
| Getting Started Tab                          | 5  |
| Sample Projects                              | 6  |
| Changes                                      | 8  |
| Compact-Comfortable View                     | 8  |
| Fixes                                        | 10 |

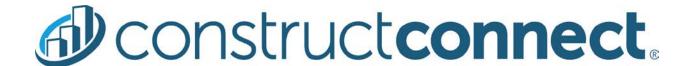

#### **Features**

#### Open the Bid Cover Sheet from the Takeoff Tab

Users can access the active Bid's Cover Sheet from the right-side dockbar. Now, the user doesn't have to return to the Projects and Bids List to make changes to the Bid Cover Sheet.

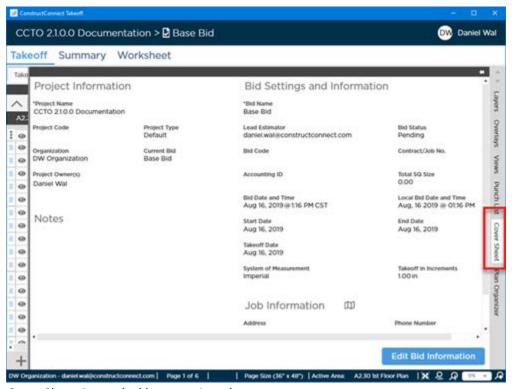

Cover Sheet Pane, dockbar not pinned open

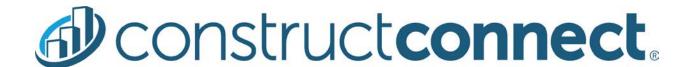

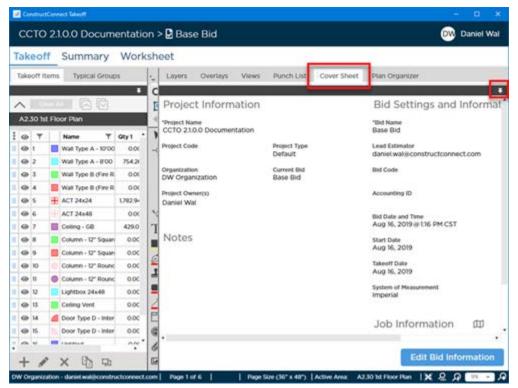

Cover Sheet Pane, dockbar pinned open

To make changes to Project Information, the user does have to return to the Projects and Bids List because changes made to Project Information affect all Bids under that Project, not just the active Bid.

## Open the Plan Organizer from the Takeoff Tab

Users can access the active Bid's Plan Organizer from the right-side dockbar. Now, the user doesn't have to return to the Projects and Bids List to add an Addendum Plan Set. Plan Sets added here are available to other Bids in the Project, but are not activated for any other Bids in the Project automatically.

# **Constructconnect**®

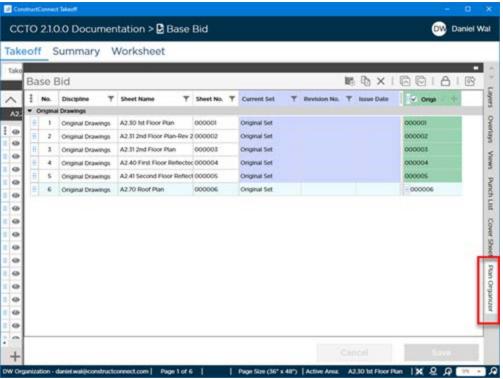

Plan Organizer Pane, dockbar not pinned open

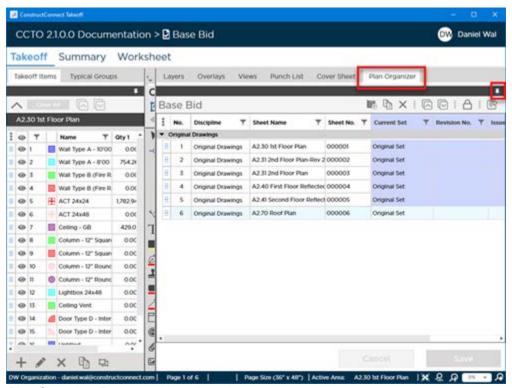

Plan Organizer Pane, dockbar pinned open

#### **Getting Started Tab**

We've added two Tabs to the Main Application Screen (formerly just the Projects and Bids List) to help new users get acquainted with the product and provide quick access to support and training resources. Content on this Tab will be updated regularly to keep users appraised of news, features, product updates, and tips from the pros at ConstructConnect.

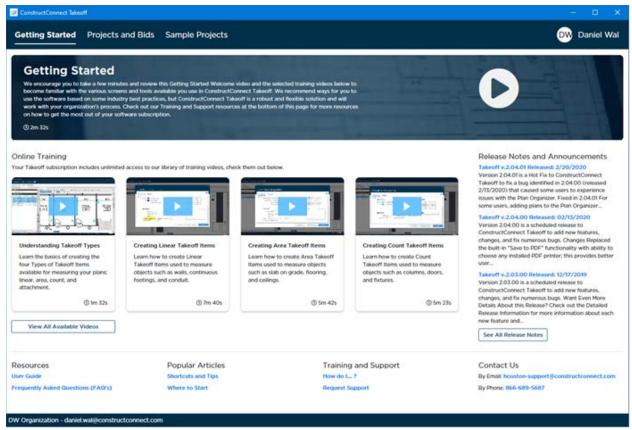

Getting Started Tab

Along the bottom of the tab are links to often used resources such as the User Guide, Training and Support Requests, and Contact information.

When the user's Projects and Bids List includes fewer than ten projects, the program opens to the new Getting Started Tab. Once their Project and Bids List includes more than ten projects, the program opens to the Projects and Bids List. The user can check the Getting Started Tab anytime they like.

#### Sample Projects

The other Tab we added to the Main application screen (previously just the Projects and Bids List) is the Sample Projects Tab. Users can copy a sample project that explains how to use a feature or function or how to use the application in support of a particular trade.

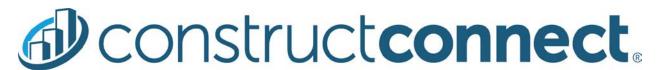

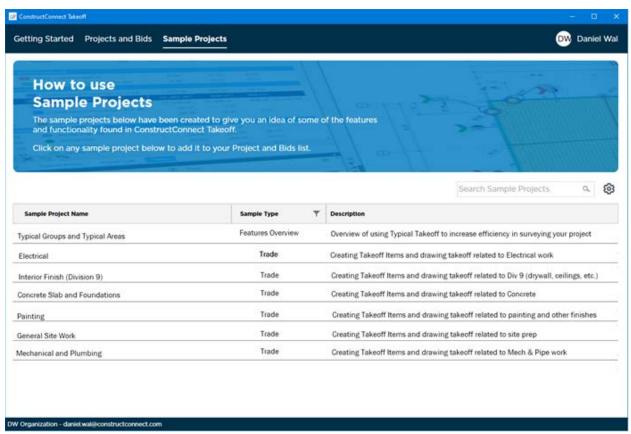

Sample Projects Tab

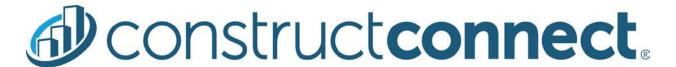

# Changes

#### Compact-Comfortable View

The Projects and Bids List and the Sample Projects List allow users to choose between Compact and Comfortable Views.

#### **Compact View (Default)**

The Compact View is the default view for the Projects and Bids List and Sample Projects Tab. The Compact View shows more projects in the list by minimizing white space/padding between rows. This means a little less scrolling for the average user. In an average sized application window (approximately 1200 x 900 pixels), a user would see about 4 or 5 more Projects, compared to Comfortable View.

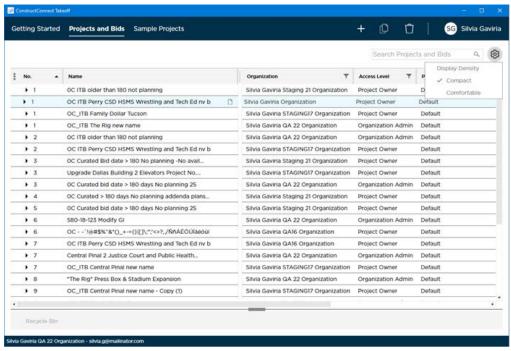

Projects and Bids List - Compact View

#### **Comfortable View**

Comfortable View shows viewer project rows by increasing the padding above and below each Project Name. In an average sized application window (approximately 1200 x 900 pixels), a user would see about 4 or 5 fewer Projects, compared to Compact View.

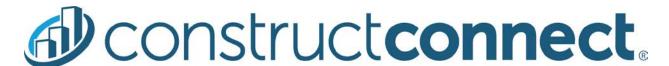

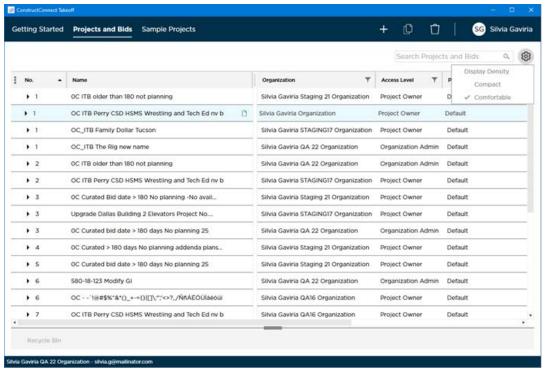

Projects and Bids List - Comfortable View

### Redirected Links in Help and Settings Menu

The Getting Started and Training Videos links now point to web pages instead of kBase articles.

Getting Started: <a href="http://ref.constructconnect.com/ccto-getting-started/">http://ref.constructconnect.com/ccto-getting-started/</a>

Training Videos: <a href="http://ref.constructconnect.com/ccto-getting-started/training/">http://ref.constructconnect.com/ccto-getting-started/training/</a>

This change provides a more consistent user experience and reinforces the ConstructConnect branding.

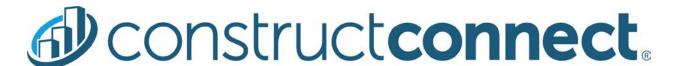

#### **Fixes**

We fixed quite a few bugs in this version, most identified during QA testing that customers likely would never encounter. The following are those associated with a customer Case or Issue:

- When a user restores a project, the project does not display in projects and bids for other users (until they closed and reopened product)
- Grouping the Formulas list and then attempting to add a new Formula Type causes a crash
- Takeoff Item Properties Help (?) button opens the wrong URL
- "Click Here" link in the Formula Editor opens the wrong URL